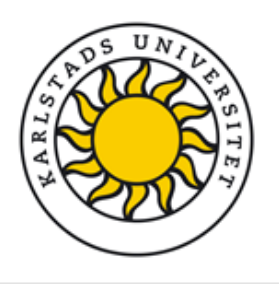

**Registrera i DiVA** Vid frågor kontakta: publiceringsstod@kau.se

# Registrera publikationen manuellt:

Undvik dubbletter! Kolla först om artikeln redan finns i DiVA: [http://kau.diva-portal.org/.](http://kau.diva-portal.org/)

Sök med ditt KAU ID som sökord om du vill se vilka artiklar som är kopplade till dig. Kopplingen är viktigt för utsökningar i bibliometriska analyser, till forskarsidorna och liknande.

> **Ja.** Alla poster finns! Bra. Då behöver du inte göra någonting mer. Upptäcker du eventuella fel i någon av posterna kan du kontakta [publiceringsstod@kau.se](mailto:publiceringsstod@kau.se) eller din ämnesbibliotekarie så gör vi ändringarna åt dig.

**→ Nej**, en eller flera publikationer verkar saknas: Kolla om publikationen ändå finns genom att söka med hjälp av titeln.

- **Ja**, nu ser jag den. Kontakta [publiceringsstod@kau.se](mailto:publiceringsstod@kau.se) så kan vi koppla ihop publikationen med ditt KAU ID.
- **Nej**, den finns inte. Registrera publikationen enligt nedan eller importera den om den är indexerad i tex Web of Science & Scopus eller från ett referensprogram som Endnote. (manualen finns på: https://www.kau.se/bibliotek/forskarstod/publicera/publicera/manualerpublicering-i-diva)

# **Börjar den manuella registreringen**

Följande instruktioner visar hur man registrerar en Artikel i tidskrift men sista sidan i lathunden visa vilka fält som är specifika för andra publikationstyper. Fält med (\*) är obligatoriska att fylla i.

## *Sida 1: Lägg till publikation*

Logga in i DiVA <http://kau.diva-portal.org/login> med ditt Kau ID. När du har loggat in, välj Lägg till publikation/Ladda upp filer.

#### *Sida 2: Välj publikationstyp*

Välj publikationstyp i rullmenyn. För en förklaring av de olika publikationstyperna se listan över publikationstyper [i DiVA](http://www.kau.se/bibliotek/publicera/e-publicering-for-forskare-och-larare/publikationstyper-i-diva). Hjälptexter som förklarar fälten visas om du håller muspekaren över frågetecknet.

Du kan alltid spara din registrering som utkast genom att klicka på Avbryt/Spara utkast och välja Spara utkast.

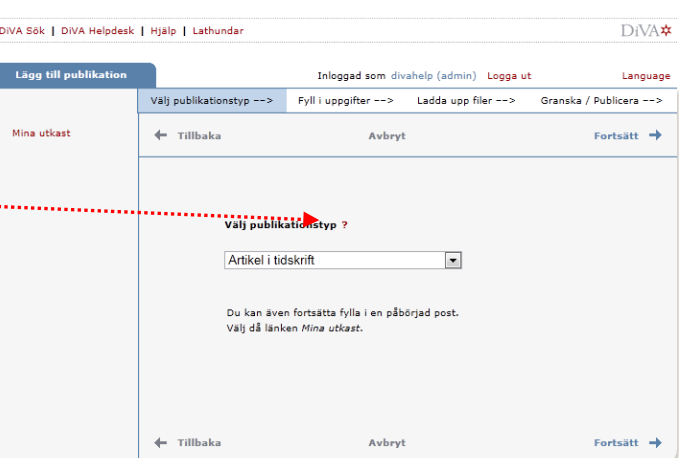

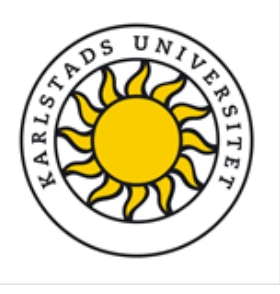

#### **Registrera i DiVA** Vid frågor kontakta: publiceringsstod@kau.se

Påbörjade registreringar hittar du under Mina utkast på vänster sidan.

## *Sida 3: Uppgifter om artikeln*

*Underkategori:* Om artikeln inte är en forskningsartikel utan av typen Editorial material, Letter, Meeting Abstract eller Dagstidningsartikel/nyhet välj underkategori.

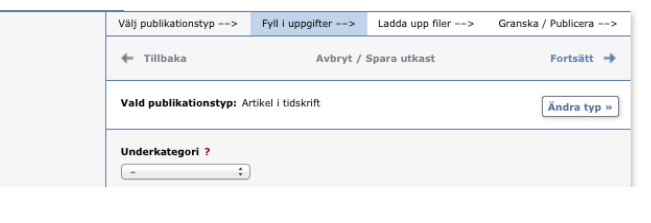

Ange **samtliga författare i samma ordning som på publikationen**. Är ni flera författare, använd knappen Ytterligare författare. **För Kau-författare bör uppgifter hämtas med funktionen "Koppla personpost".** Sök på namn och välj i listan. Författarfältet automatfylls då. Kontrollera så att rätt affiliering/ar blivit angiven/na

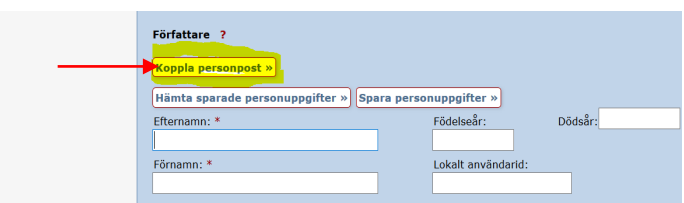

(samma som på publikationen). För övriga författare som ej arbetar på Kau ange utskrivet **för- och efternamn** samt **organisation (i fältet Annan organisation)**.

#### **Tips:**

- Du kan ändra författarordningen med hjälp av pilarna i nedre högra hörnet!
- Om du av någon anledning behöver ändra/lägga till organisationstillhörighet klicka på Välj organisation. Då blir universitetets fakulteter och centrumbildningar synliga. Klicka på krysset framför din fakultet så syns även institutioner. Välj den lägsta nivån i hierarkin som passar dig.

När du väljer institution följer fakulteten automatiskt med när posten publiceras. Om du registrerar publikationer som du skrev när du var verksam vid ett annat lärosäte fyller du i dessa under "Annan organisation".

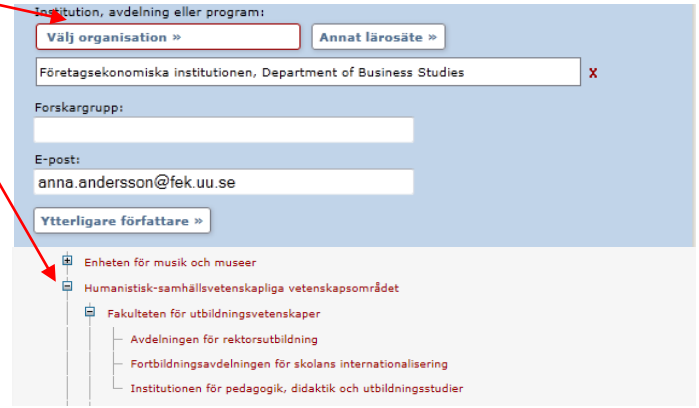

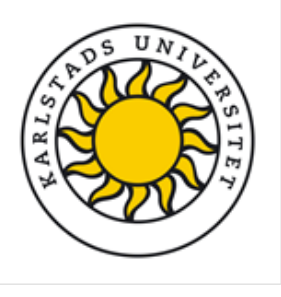

**Registrera i DiVA** Vid frågor kontakta: publiceringsstod@kau.se

Ange **titel** och ev. **undertitel** samt **språk för titeln**.

Titel ? Huvudtitel: \* Cold and ultracold molecules  $I$   $\mathsf{x}_i$   $\mathsf{x}^i$   $\Omega$   $\left|\begin{smallmatrix}\mathsf{m} & \mathsf{m} & \mathsf{m}\end{smallmatrix}\right|$  and  $\mathsf{m} \boxminus \mathsf{m}$  in the Undertitel: technology and applications  $I \times_{\mathbb{R}} \mathbb{Z} \setminus \overline{\Omega}$  |  $\widehat{\Box} \Box \widehat{\Box} \widehat{\Box}$  | HT  $\Box \Box \bigtriangledown$  | HT  $\Pi$ Språk: \* Engelska  $\overline{\phantom{a}}$ Typ av innehåll \* ? . Refereegranskat @ Övrigt vetenskapligt @ Övrig (populärvetenskap, debatt, mm) Innehållskategori Konstnärligt arbete Status ?

 $\blacksquare$ 

Published

**Ytterligare URL »** 

Välj **typ av innehåll** för din artikel.

Ange **status** för din artikel. Publicerad är förvald. Icke ännu publicerade artiklar ska inte registreras i DiVA. Artiklar med status *in press* eller *ahead of print* ska bara registreras om ett fungerande permanent identifieringsnummer för elektroniska dokument (s.k. DOI) finns eller om de ingår i en avhandling.

Börja skriva in **tidskriftens titel** och välj från listan som visas. Vald tidskrift visas under fältet. Finns tidskriften inte med i listan fyller du i uppgifter under Annan tidskrift.

Om artikeln härrör från **konferens** fyller du i konferensens namn, ort och datum.

**Ange år, volym, nummer** och **sidor**. Om artikeln har **artikel-id** istället för siduppgifter ange artikel-id i fältet för första sidnummer.

Ange **DOI-nummer** om ett sådant finns. När uppgifterna publiceras i DiVA länkar DOI-numret till publikationen. Om du fyller i en länk i fältet **URL** visas länken automatiskt med texten Extern länk när posten är publicerad. Vill du att någon annan text ska visas anger du den under **Benämning på URL**.

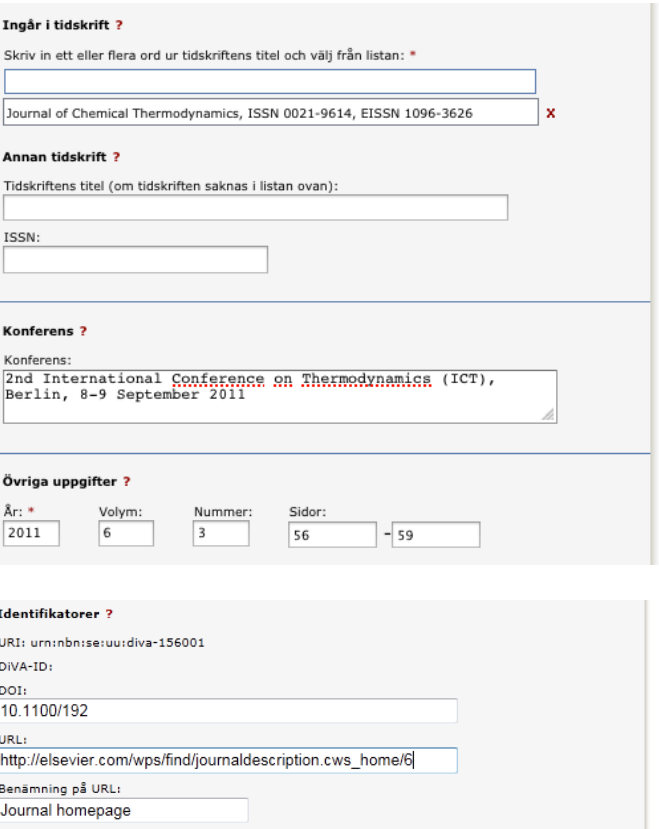

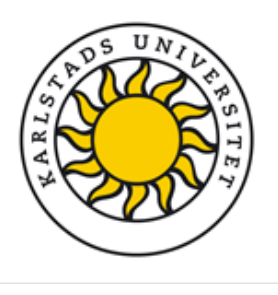

Registrera i DiVA Vid frågor kontakta: publiceringsstod@kau.se

Nationell ämneskategori används i den nationella söktjänsten SwePub. Ämnena är sorterade i sex vetenskapsområden (en siffra) med underkategorier (tre respektive fem siffror). Välj en så detaljerad underkategori som möjligt (men minst tre siffror). Det är möjligt att välja flera. Det går att söka eller bläddra fram ämne.

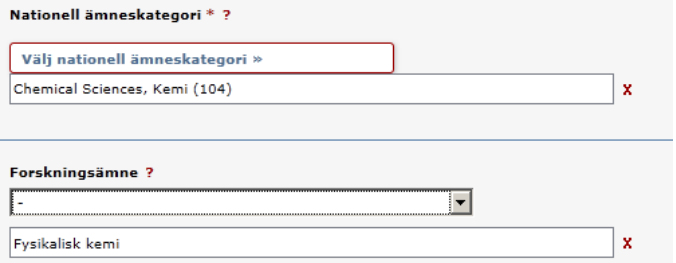

Forskningsämne är en lista över ämnen som det går att disputera i vid Karlstads universitet. Den används främst för avhandlingar.

Ange nyckelord och abstract eftersom dessa fält kommer att göra din artikel betydligt mer synlig i Google. Du kan registrera uppgifterna på olika språk om du väljer Nyckelord på annat språk respektive Ytterligare abstract.

Om publikationen tillkommit inom ett projekt som har stöd av en forskningsfinansiär med krav på open access-

publicering: välj finansiär från listan och ange

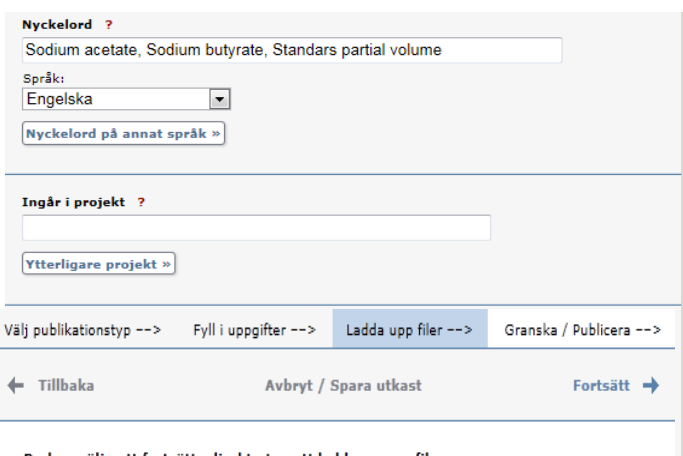

Du kan välja att fortsätta direkt utan att ladda upp en fil.

Ladda upp fil/parallellpublicera ?

Titel: Cold molecules: science, technology and applications

#### Parallellpublicera

De flesta vetenskapliga tidskrifter/förlag tillåter att du parallellpublicerarar en kopia av din artikel i ett öppet arkiv - open access. Kontrollera förlagets policy i SHERPA/RoMEO www.sherpa.ac.uk/romeo

 $\boxed{\blacksquare}$  pdf  $\boxed{\blacksquare}$ 

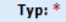

fulltext

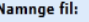

# Vilken version ska göras tillgänglig i DiVA? \*

Är du osäker på vilken version du kan göra tillgänglig - läs mer »

C Accepterad version - den slutliga författarversionen som innehåller referenternas

kommentarer och är accepterad för publicering

 $\overline{\text{C}}$ Inskickad version - den tidiga författarversion som skickats till redaktionen/förlaget

Datum:

Bläddra...

 $G$  Publicerad version - den förlagsutformade versionen

#### När ska filen göras fritt tillgänglig? \*

 $\odot$  Gör fritt tillgänglig nu (open access)

 $\bigcirc$  Gör fritt tillgänglig senare

 $\bigcirc$  Endast arkivering

Sida 4: Ladda upp filer

projektnummer.

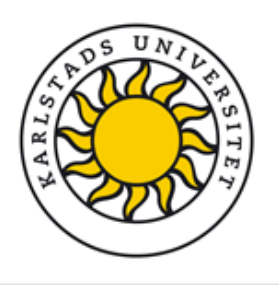

**Registrera i DiVA** Vid frågor kontakta: publiceringsstod@kau.se

Vill du inte ladda upp någon fil utan enbart registrera uppgifter om publikationen klicka på Fortsätt.

OBS! Innan du laddar upp en artikel eller annan publikation som getts ut på ett förlag måste du kontrollera att förlaget tillåter att du gör den fritt tillgänglig. [Läs mer om upphovsrätt vid fulltextpublicering,](http://www.kau.se/bibliotek/publicera/open-access/publicera-open-access/parallellpublicering) sk. parallellpublicering, på hemsidan. Ladda upp publikationen i pdf-format.

# Ange om det rör sig om **förlagsversion, författarversion (accepterat manus) eller preprint (inskickat men ej granskat manus).**

Om du vill publicera fulltextfilen med viss fördröjning (embargo) välj "Gör fritt tillgänglig senare" och ange ett datum för när fulltextfilen ska bli synlig i DiVA.

Kontrollera dina ifyllda uppgifter. Vill du ändra något, använd länken Ändra uppgifter eller klicka på Tillbaka för att komma till formuläret och genomföra ändringarna. När uppgifterna stämmer, klicka på Skicka in.

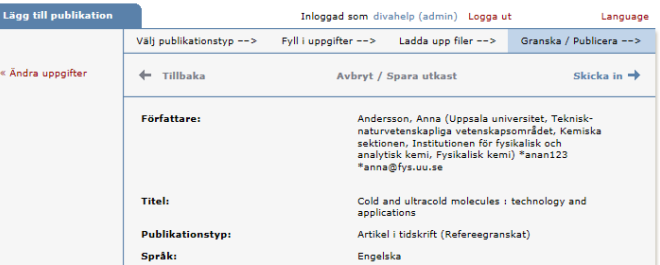

Posterna blir synliga i DiVA direkt och granskas av en bibliotekarie i efterhand. Fulltext eller annan bilaga granskas av en bibliotekarie innan de publiceras i DiVA och syns först när detta är gjort. Speciella rutiner finns för doktorsavhandlingar, licentiatavhandlingar och studentuppsatser. De publiceras aldrig direkt utan granskas alltid av en bibliotekarie eller administratör innan de publiceras.

Fält som är specifika för andra publikationstyper än artiklar:

Fält med röd asterisk (\*) är obligatoriska att fylla i, utöver de som nämns i exemplet ovan.

**Bok**: upplaga, antal sidor, serie (välj från listan eller ange uppgifter under Annan serie), nummer i serien, \*ISBN. Även \*förlag ska anges.

**Doktorsavhandling/Licentiat:** se separata instruktioner [här](https://www.kau.se/bibliotek/forskarstod/publicera/publicera/manualer-publicering-i-diva)

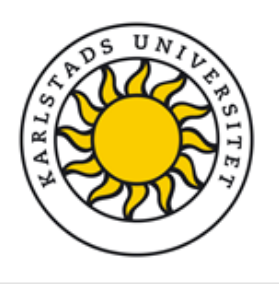

**Registrera i DiVA** Vid frågor kontakta: publiceringsstod@kau.se

**Kapitel i bok**: \*ingår i bok, upplaga, \*sidor, serie (välj från listan eller ange uppgifter under Annan serie), nummer i serien, \*ISBN. Även \*förlag ska anges.

**Konferensbidrag**: \*ingår i konferensmeddelande/proceeding (om bidraget har publicerats), \*sidor, serie (välj från listan eller ange uppgifter under Annan serie), nummer i serien, \*ISBN. Om bidraget inte har publicerats i ett konferensmeddelande/proceeding ange konferensens namn, ort och datum i fältet *Konferens*.

**Licentiatavhandling**: delarbeten, antal sidor, serie (välj från listan eller ange uppgifter under Annan serie), nummer i serien, handledare, opponent, presentation.

**Manuskript (preprint)**: Används bara för opublicerade manus som ingår i doktorsavhandlingar/licentiatuppsatser. År kan inte anges för manuskript.

**Patent**: \*land eller patentorganisation, \*patentnummer, \*datum

**Proceedings (redaktörskap)**: \*redaktör (fylls i på samma sätt som författare), antal sidor, serie (välj från listan eller ange uppgifter under Annan serie), nummer i serien, \*ISBN

**Rapport**: alternativ titel (t.ex. titeln på ett annat språk), antal sidor, serie (välj från listan eller ange uppgifter under Annan serie), nummer i serien, ISBN, ISRN

**Samlingsverk (redaktörskap)**: \*redaktör (fylls i på samma sätt som författare), upplaga, antal sidor, serie (välj från listan eller ange uppgifter under Annan serie), nummer i serien, \*ISBN

**Studentuppsats (examensarbete):** se separata instruktioner [här](https://www.kau.se/bibliotek/skriva-referera/skriva/publicera-din-uppsats/publicera-din-uppsats-i-diva)